## **Website veranderen in app op de iPad - uitleg**

## **Inhoud en doel**

Soms is het handig om een bepaalde website direct te kunnen bezoeken. Dan wil je geen gedoe met het opzoeken van een bepaalde pagina. Met deze uitleg kun je een website veranderen in een app icoon op je iPad. Zo kun je met een klik op de knop je favoriete website vinden.

## **Systeem**

Het veranderen van een website in een app-icoon is alleen geschikt voor IOS apparaten.

## **Bijzonderheden**

Om gemakkelijk bij jouw favoriete websites te komen via een app-icoon kun je de volgende stappen volgen:

- 1. Ga naar je webbrowser. Dit is op de iPad meestal 'Safari'.
- 2. Open de website die jij als app beschikbaar wilt maken.
- 3. Klik op het icoontje met een vierkantje en een pijltje naar boven.
- 4. Je ziet nu allemaal icoontjes. Klik op het icoontje met het vierkantje met het plusje er in. Als het goed is staat er onder: zet in beginscherm.
- 5. Klik nu op de blauwe woorden 'voeg toe'
- 6. Je komt nu weer terug op je beginscherm. Als het goed is staat de website nu op je beginscherm!

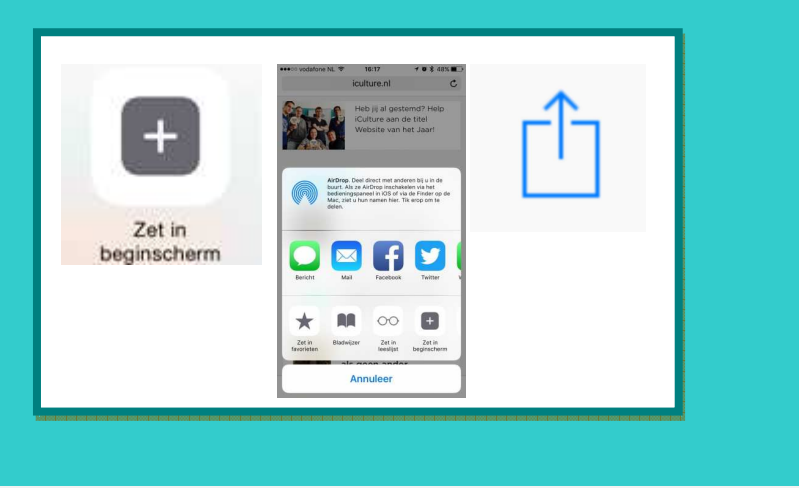

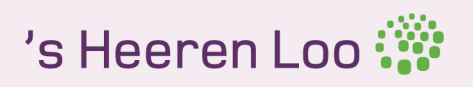